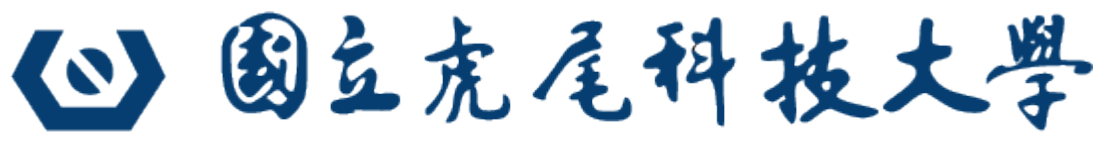

#### **NATIONAL FORMOSA UNIVERSITY**

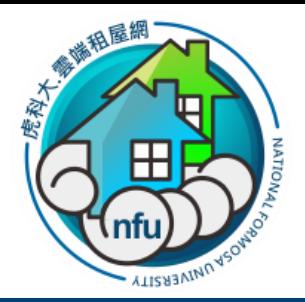

# 雲端租屋平臺系統

# 雲端租屋生活網 操作說明

## V20171212-106年度

# 雲端租屋平臺系統 02. 一般使用者介面

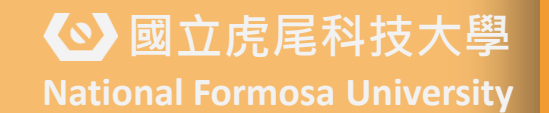

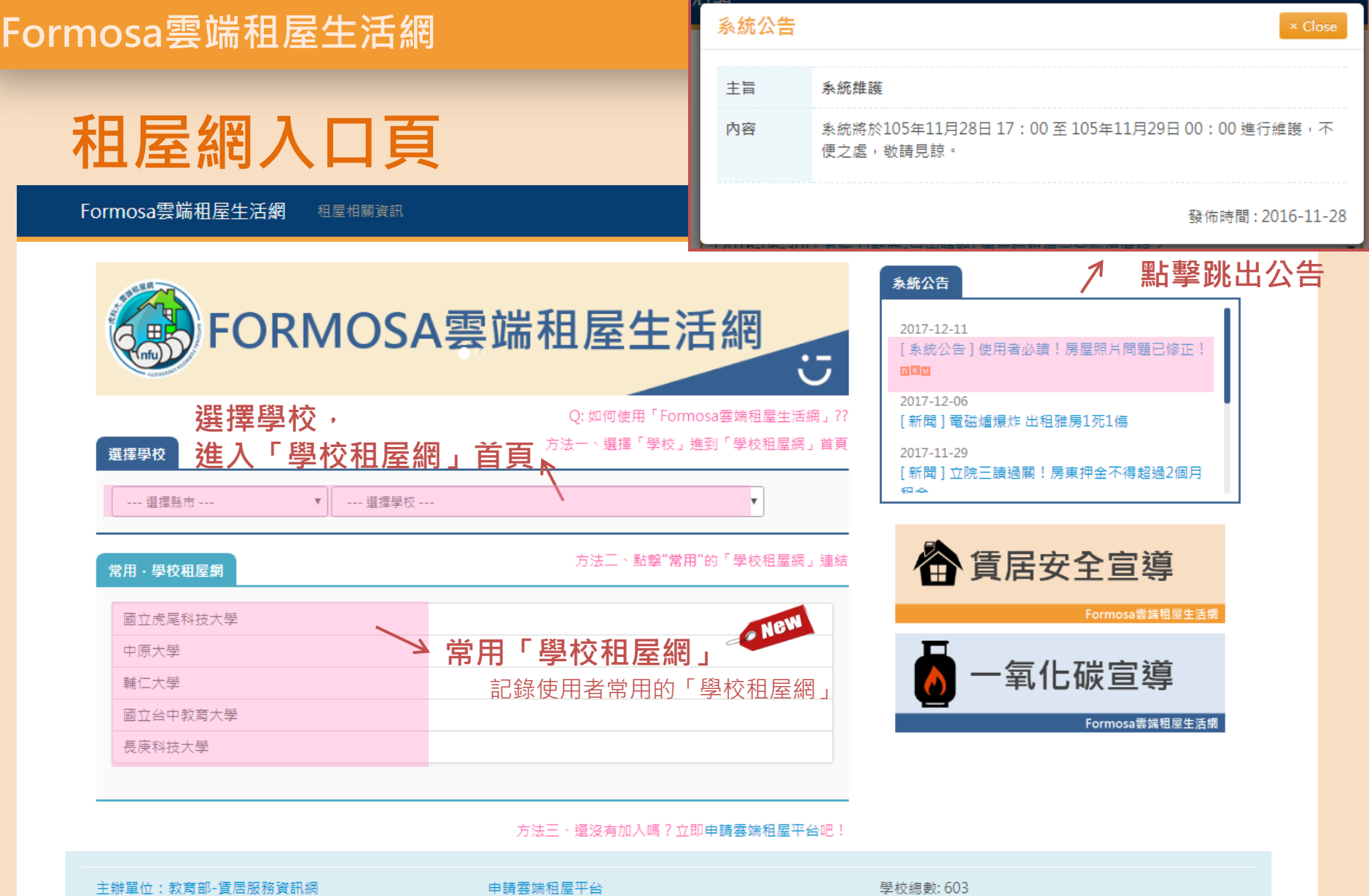

委辦學校:國立虎尾科技大學

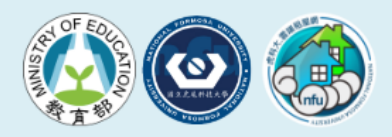

問與答 FAQ 關於我們

瀏覽人數: 13404521

系統問題回報 : 學校管理者 ┃ 一般使用者 ┃ 房東

## **Formosa雲端租屋生活網**

<mark>◇ 國立虎尾科技大學</mark><br><u>National Formosa</u> University

## 租屋網首頁---首頁架構

左欄 – 主要內容

(1) 學校名稱 學校名稱 + 校外賃居網

(2) 房屋查詢條件 (3) 待租房屋列表

右欄 – 側邊欄

(1)切換學校 (2)公告 (3)學校聯絡人 (4)學校區域聯盟 (5)文件下載

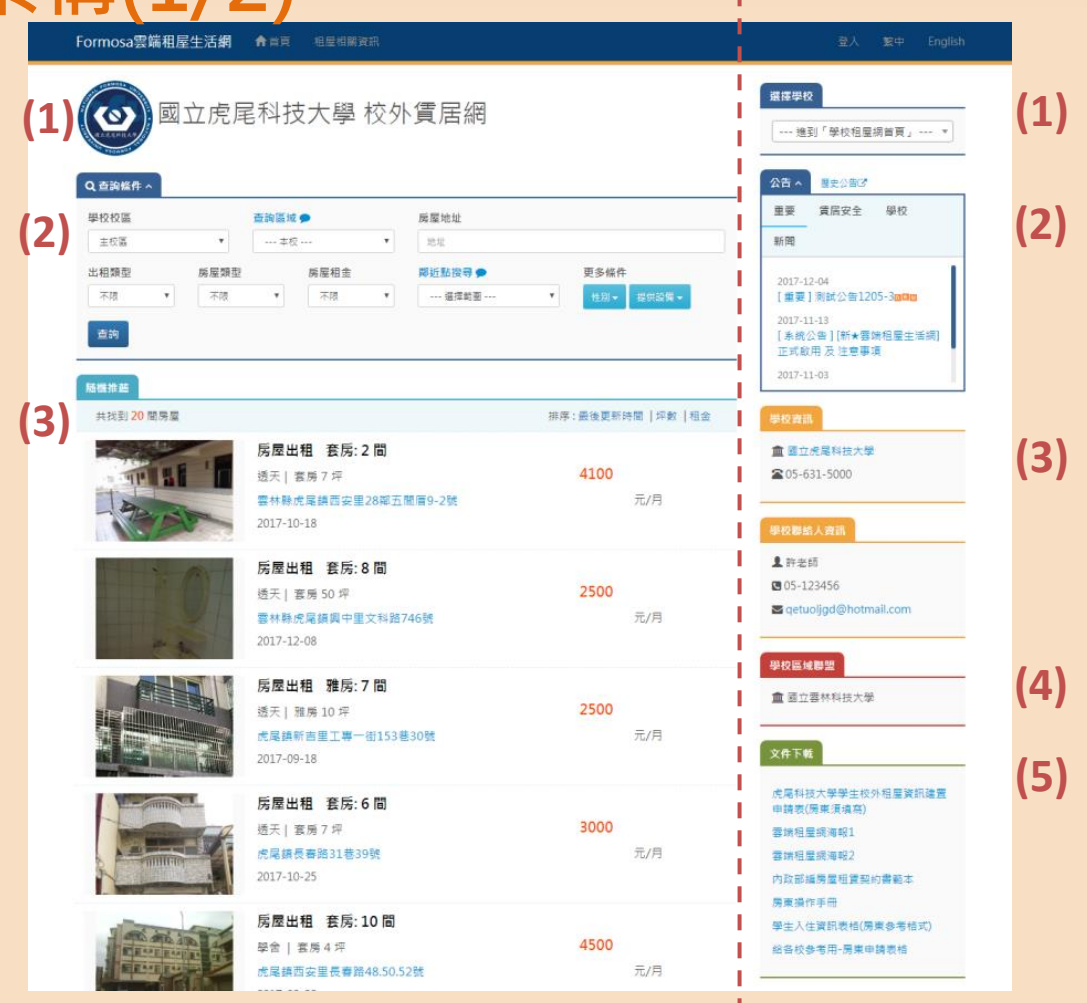

4 Ps. 預設隨機推薦20筆待租房屋, 點選「查詢」會依關鍵字查詢 待租房屋。若要查詢全部房屋,不設定任何條件「查詢」即可 Ps. 已滿租的房屋將不會出現在查詢結果

## **National Formosa University** Formosa雲端租屋生活網

<br /> 國立虎尾科技大學<br>National Formosa University

## 租屋網首頁---首頁架構(2/2)

#### Footer

(1) 主辦單位/委辦學校 (2) 申請租屋網平台 / 問 與答FAQ / 聯絡我們 (3) 統計資訊 (4) 系統問題回報

右欄 – 側邊欄

(6)資訊聲明 (7)統計資訊 (8)空汙指標

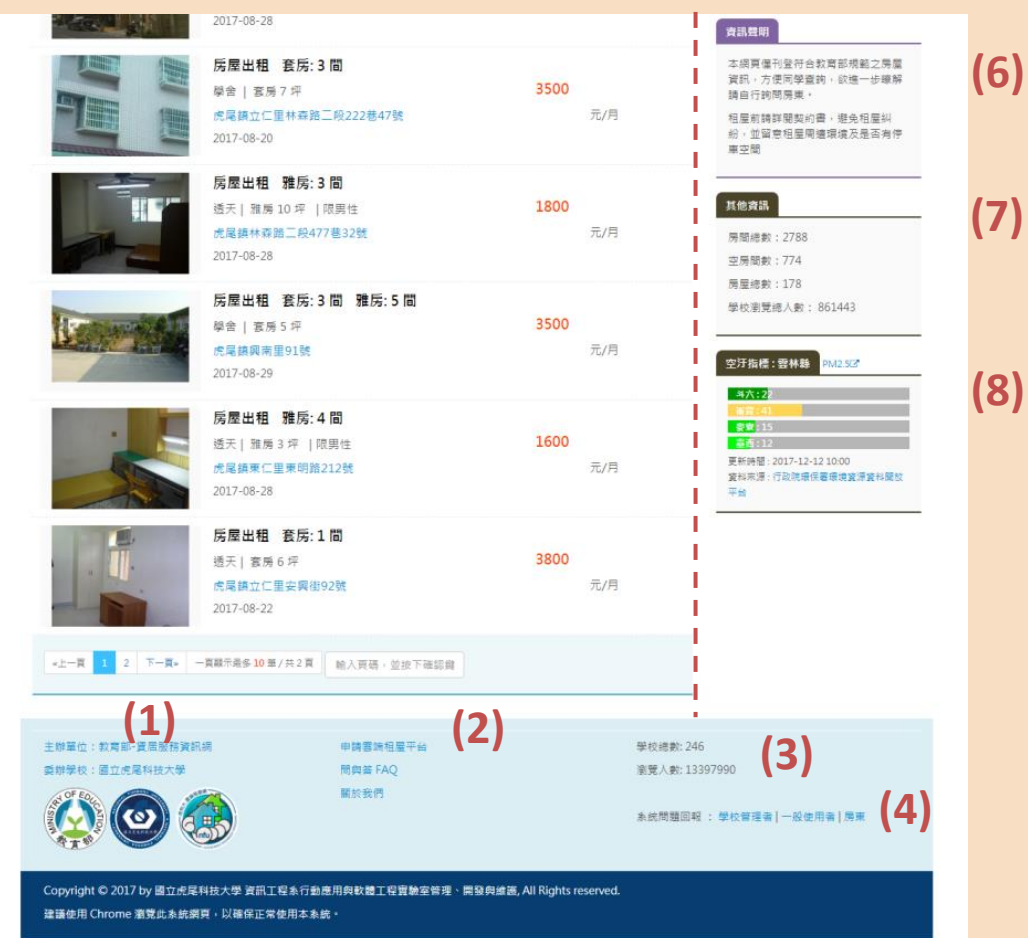

5 Ps. 預設隨機推薦20筆待租房屋, 點選「查詢」會依關鍵字查詢 待租房屋·若要查詢全部房屋,不設定任何條件「查詢」即可 Ps. 已滿租的房屋將不會出現在查詢結果

ONEW

## 租屋網首頁(右欄)---公告、學校資訊…

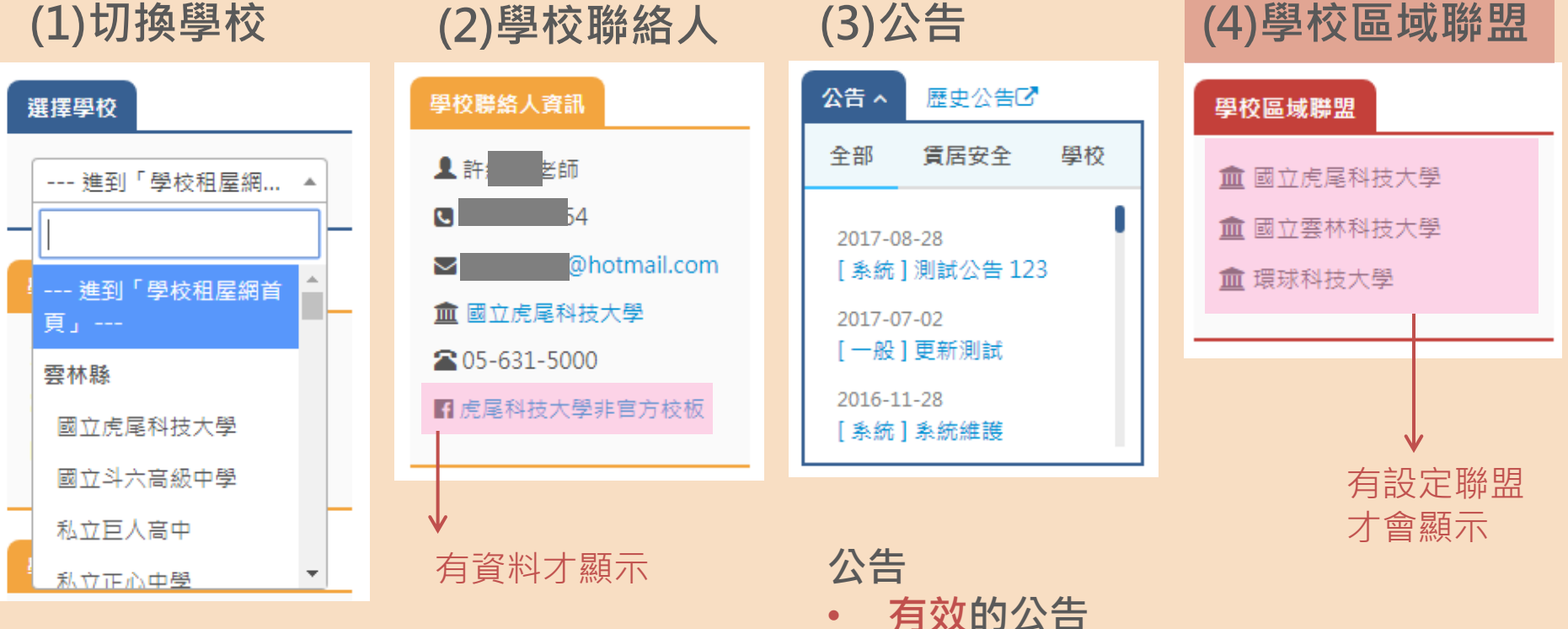

• 未過期的公告

• 重要, 賃居安全,

學校, 新聞

• 公告類別

租屋網首頁(右欄) ---文件下載、資訊聲明…

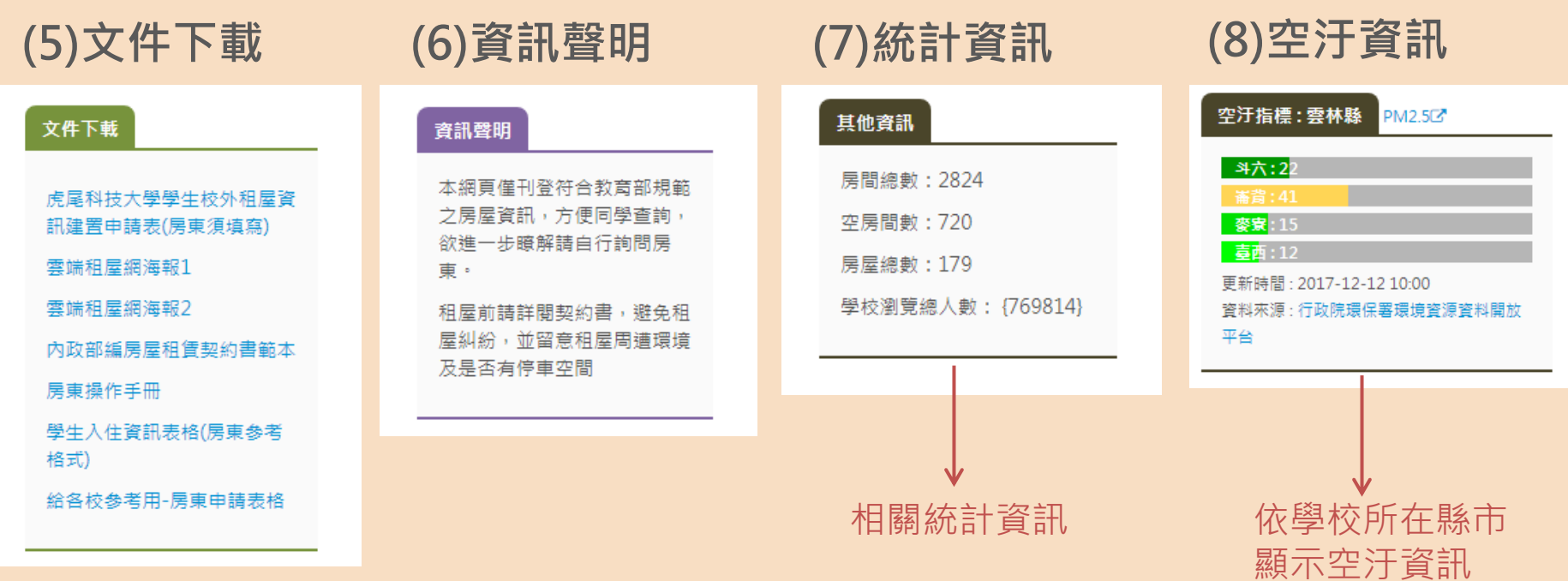

O NEW

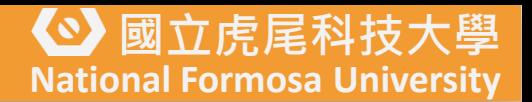

# 租屋網首頁(左欄) ---查詢條件(1/2)

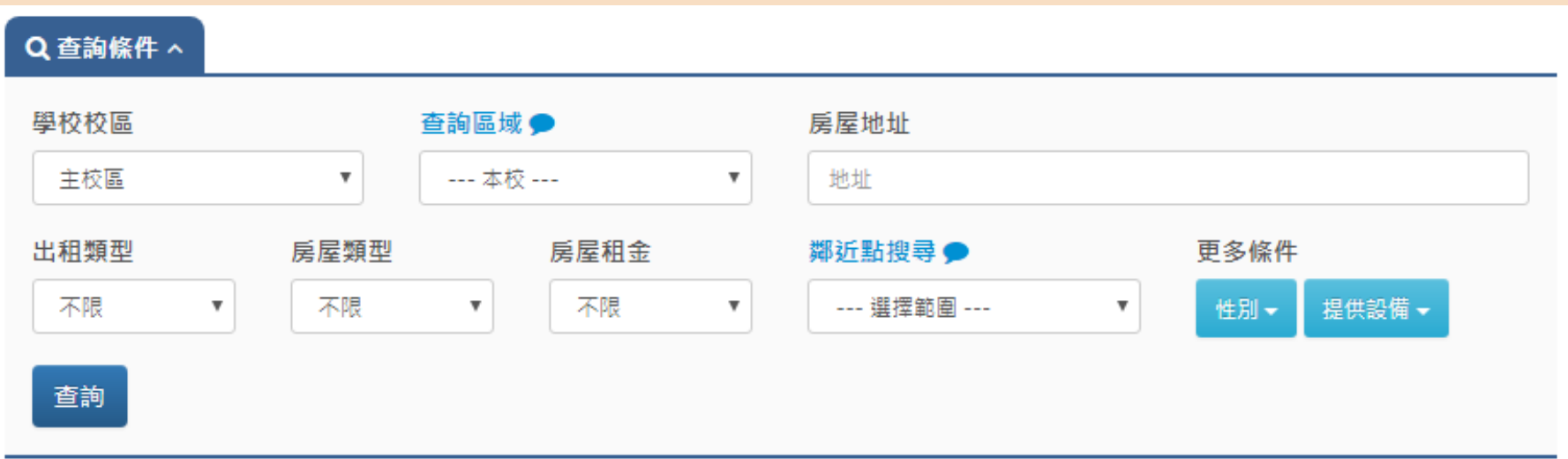

- 學校校區:依校本部或子校區顯示房屋資訊的Google 地圖導航
- 查詢區域:本校 只查詢學校記錄的待租房屋 學校所在縣市 – 查詢結果不限制在學校, 依縣市查詢 學校區域聯盟 – 可查詢到聯盟學校登錄的待租房屋
	- 房屋地址:依地址的關鍵字查詢
	- 出租類型:依房屋的出租類型(整層住家/獨立套房/房間分租)查詢

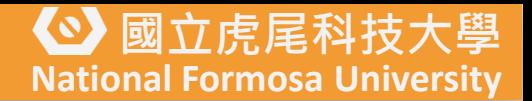

# 租屋網首頁(左欄) ---查詢條件(2/2)

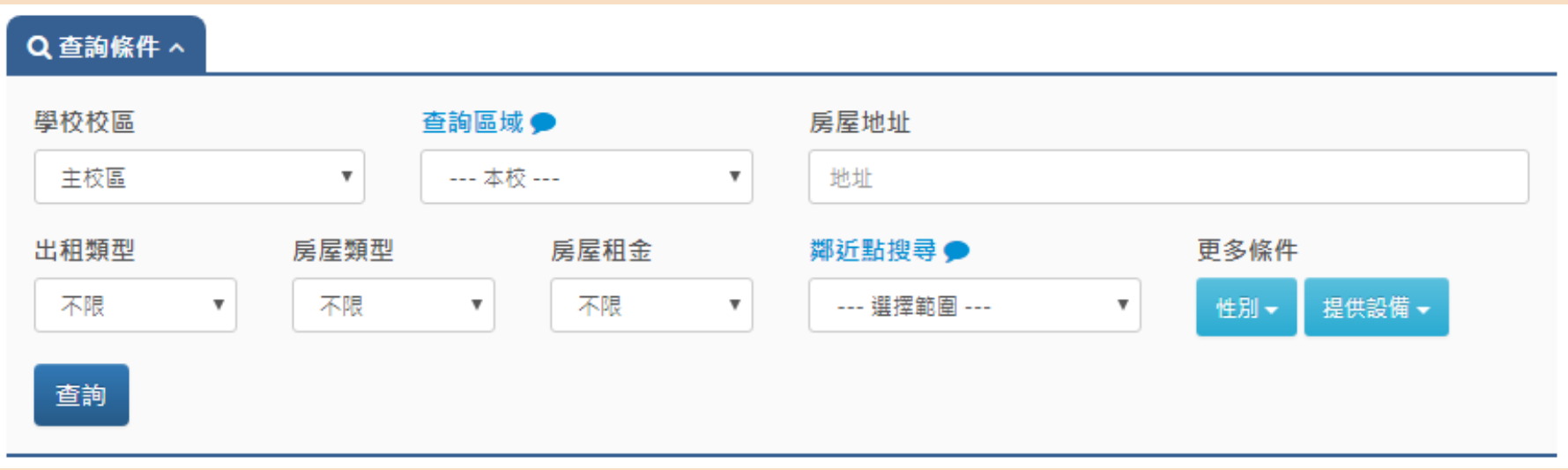

- 房屋類型:依類型(大樓/透天/公寓/學舍)查詢
- 房屋租金:依租金查詢
- 鄰近點搜尋:以校本部為中心點,搜尋半徑0.5km~5km的待租房屋
	- 更多條件 : 性別 / 設備
	- Ps. 已滿租的房屋將不會出現在查詢結果(剩餘房間=0)

## 租屋網首頁(左欄) ---隨機推薦/查詢結果

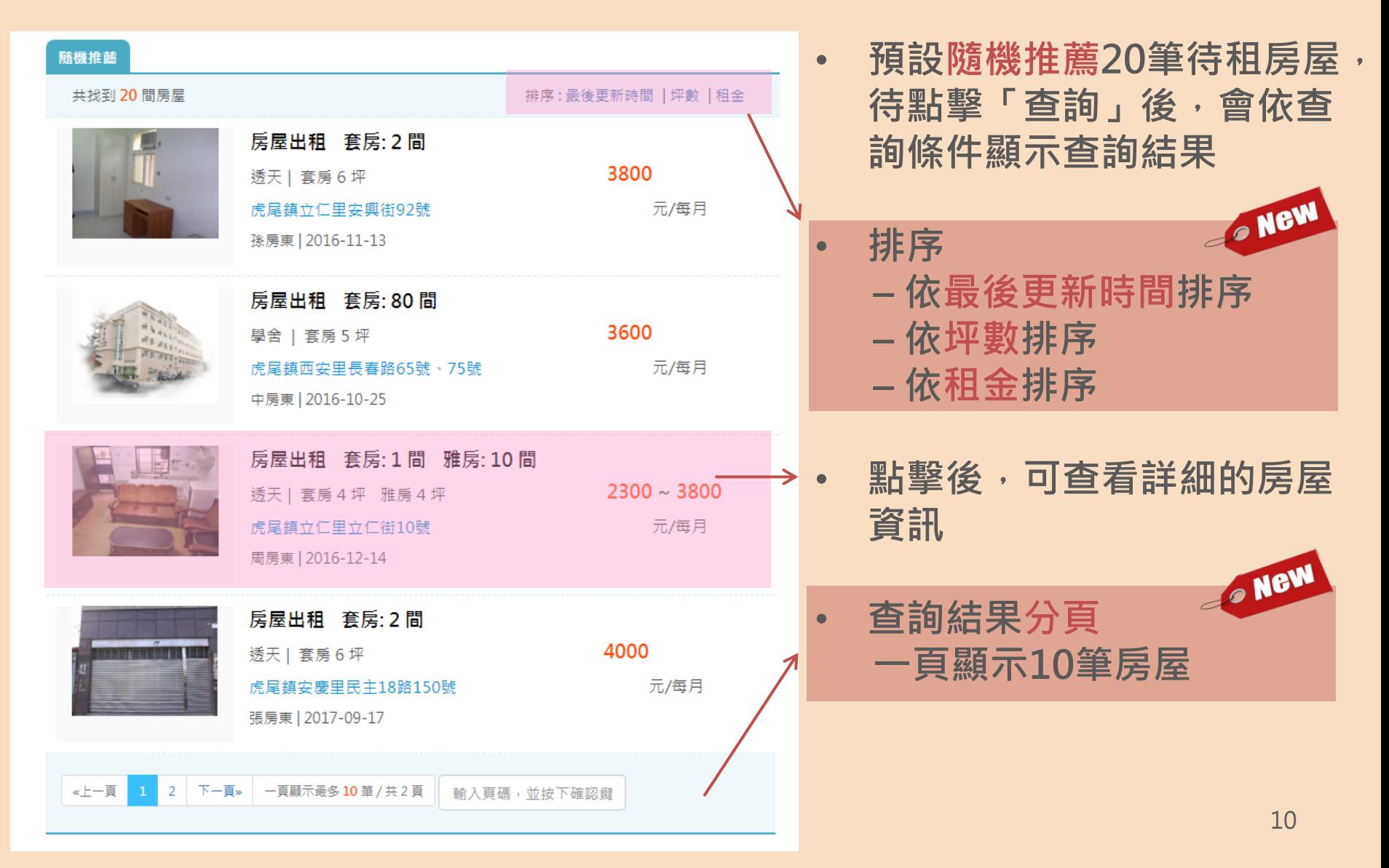

## **Formosa雲端租屋生活網**

◆ 國立虎尾科技大學<br>National Formosa University

11

## 待租房屋詳細資訊---頁面

## 左欄 – 主要內容

(1) 房屋資訊 (2) 房東資訊 (3) 學校評核項目 (4) 房屋地圖 (5) Google Map 路 線規劃

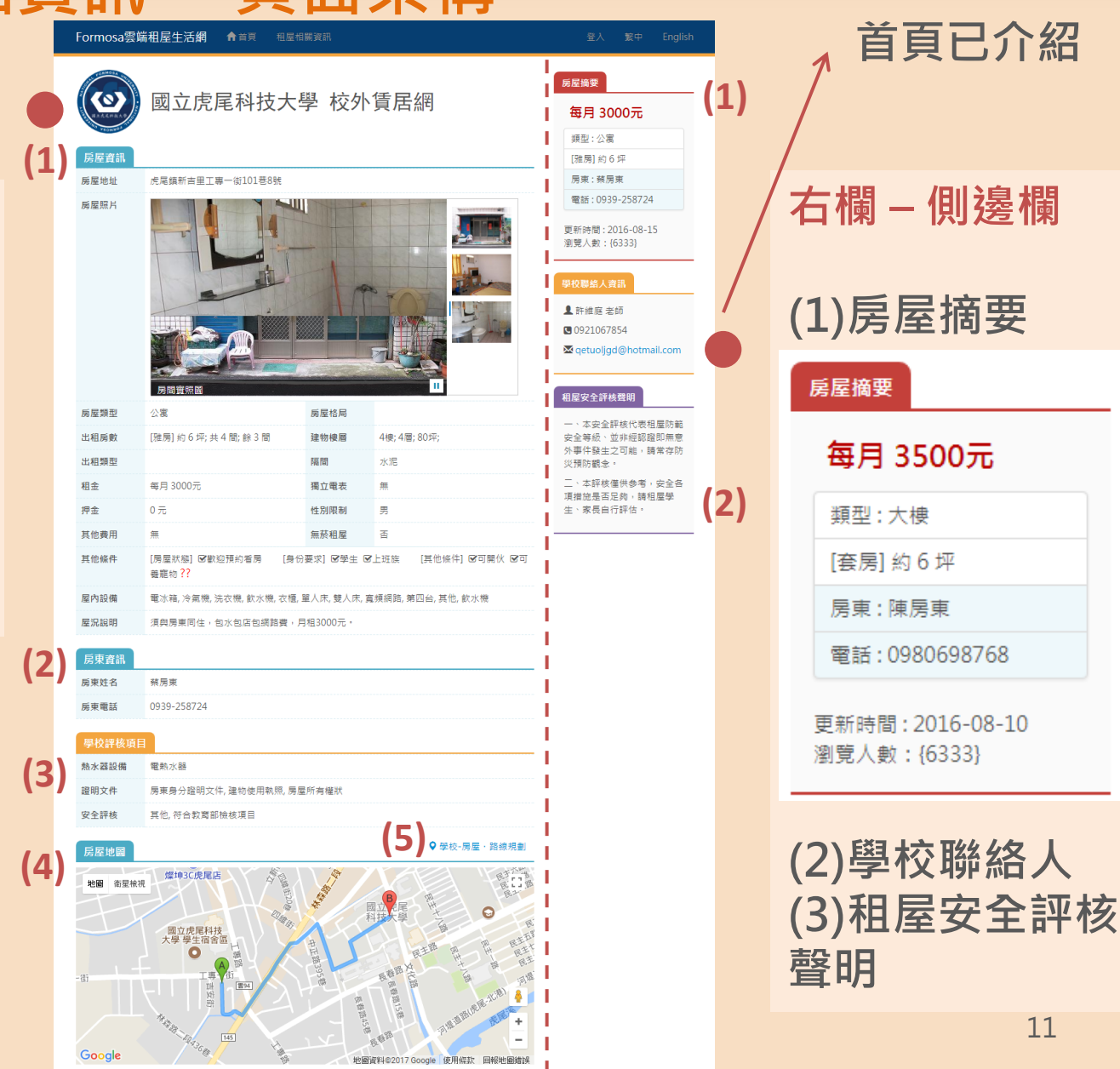

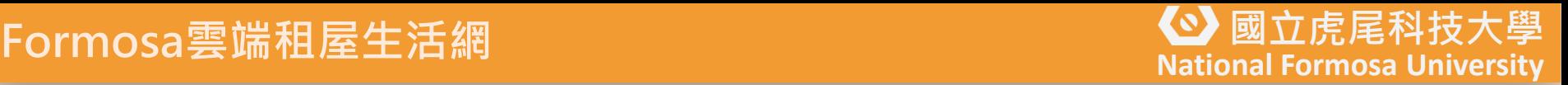

## 待租房屋詳細資訊(左欄)--- 1/2

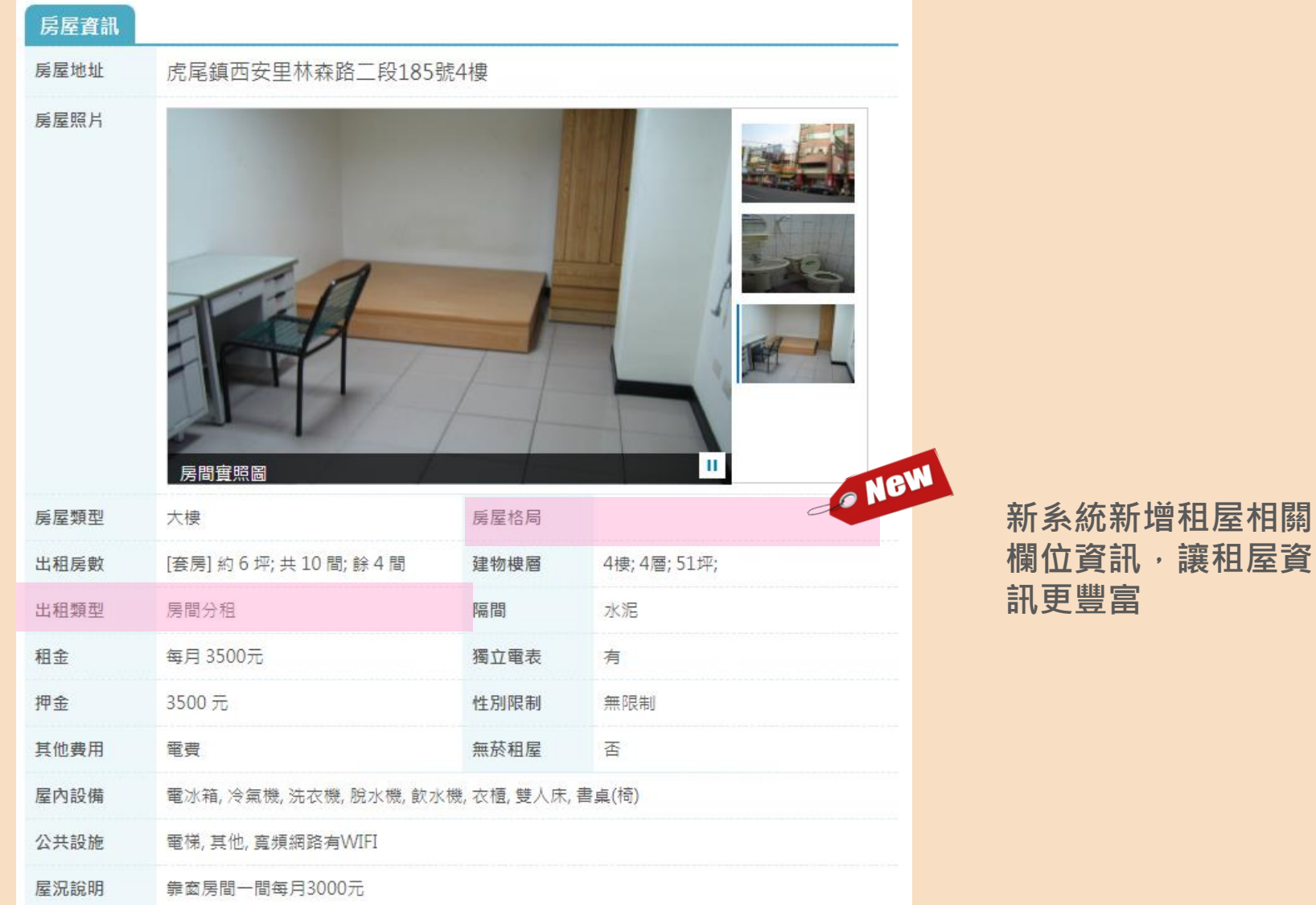

## 待租房屋詳細資訊(左欄)---2/2

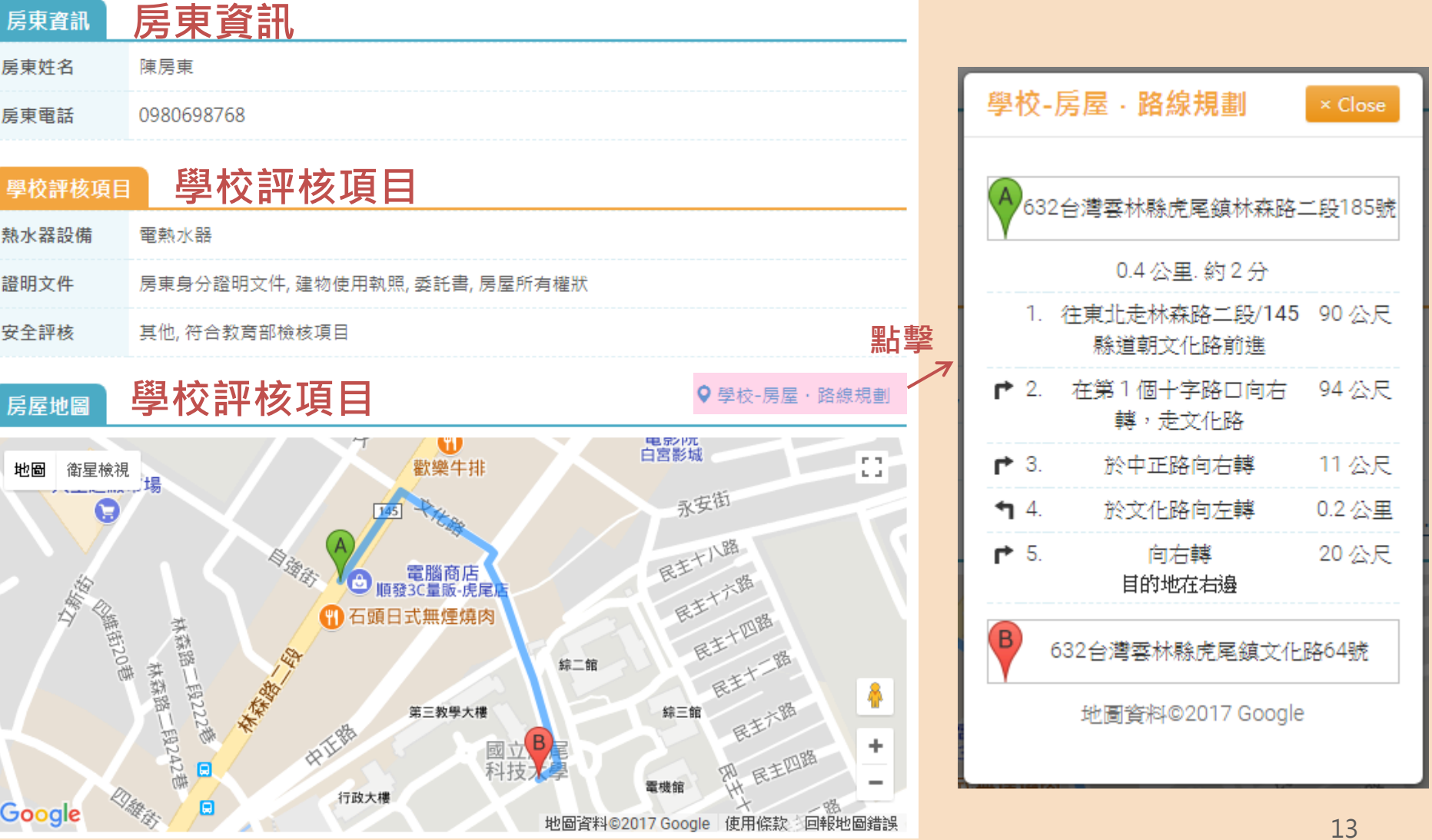

### **Formosa雲端租屋生活網**

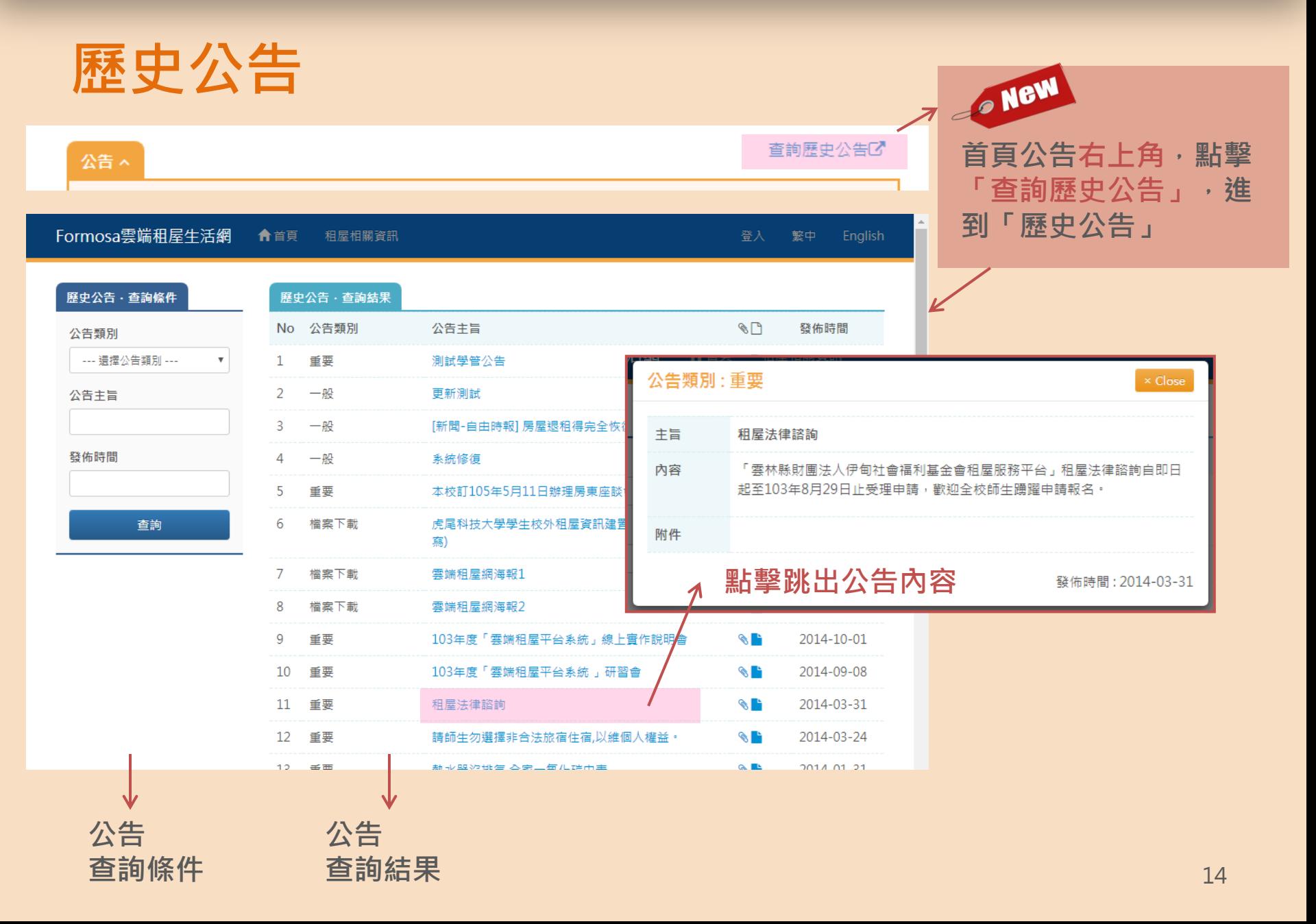

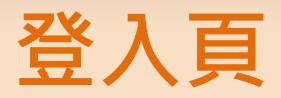

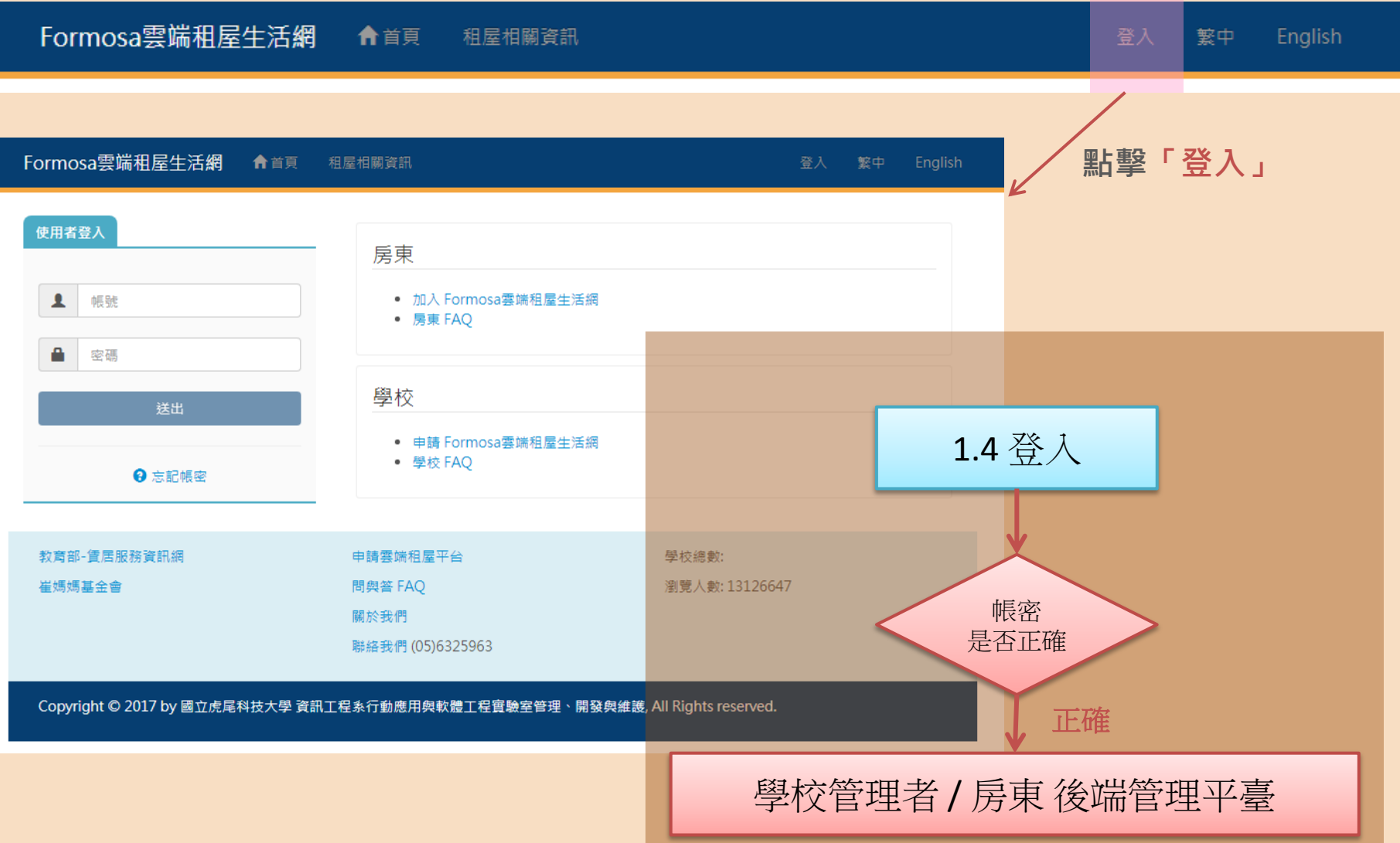

![](_page_15_Figure_2.jpeg)

![](_page_15_Picture_57.jpeg)

## 租屋網相關資訊

![](_page_16_Picture_33.jpeg)

#### **National Formosa University** Formosa雲端租屋生活網

![](_page_17_Picture_1.jpeg)

## 租屋FAQ ---租金篇/權責篇/契約篇/ 公證篇/修繕篇/其他

![](_page_17_Picture_24.jpeg)

 $\overline{\phantom{a}}$ 

## 雲端租屋平臺系統 04. 房東 後端管理介面

![](_page_18_Picture_1.jpeg)

登入.房東

![](_page_19_Figure_3.jpeg)

## 房東後端管理介面

![](_page_20_Figure_3.jpeg)

#### **Formosa雲端租屋生活網**

## 如何查詢房東的房屋資訊 選單 租屋資訊「維護房屋資訊」

![](_page_21_Picture_45.jpeg)

(1)房東房屋列表 (2)將房屋列表匯出成EXCEL檔案 (3)點擊後跳至修改頁面

# 如何修改房東的房屋資訊(1/4)

![](_page_22_Picture_56.jpeg)

# 如何修改房東的房屋資訊(2/4)

![](_page_23_Picture_82.jpeg)

#### 聯絡人資訊

![](_page_23_Picture_83.jpeg)

口 編輯傾位: • 其他費用 • 其他條件 • 屋內設備 • 公共設施

- 屋況說明
- 聯絡人資訊

![](_page_24_Picture_1.jpeg)

可編輯欄位:

的欄位

上傳照片。ONGW

表示房東可以編輯

片

開放放東可以上傳照

 合計最多12張照片 房東不可修改刪除

管理者上傳的照

✔ 學校賃居承辦人必須

先上傳3張照片

## 如何修改房東的房屋資訊(3/4)

![](_page_24_Picture_123.jpeg)

#### 上傳房屋照片

#### 選擇檔案 未選擇任何檔案

多張照片上傳,房東可上傳照片,最多總和 12 張照片 可刪除「學校管理者」上傳的照片 若要重新上傳照片,請先刪除不需要的照片

![](_page_24_Picture_7.jpeg)

![](_page_24_Picture_8.jpeg)

![](_page_24_Picture_9.jpeg)

學校管理者 上傳

 $#2$ 

![](_page_24_Picture_11.jpeg)

![](_page_24_Picture_13.jpeg)

#4

![](_page_25_Picture_1.jpeg)

## 如何修改房東的房屋資訊(4/4)

## 選單 租屋資訊「維護房屋資訊」

#### 點選「修改」進行資料修改

![](_page_25_Figure_5.jpeg)

# 4.2如何修改房東個人資料

選單 我的帳號「維護個人資料」

![](_page_26_Picture_45.jpeg)

### 修改個人資料 • 修改登入帳號 的密碼

# 感謝聆聽

## **Thank you for your attention**

![](_page_27_Picture_4.jpeg)